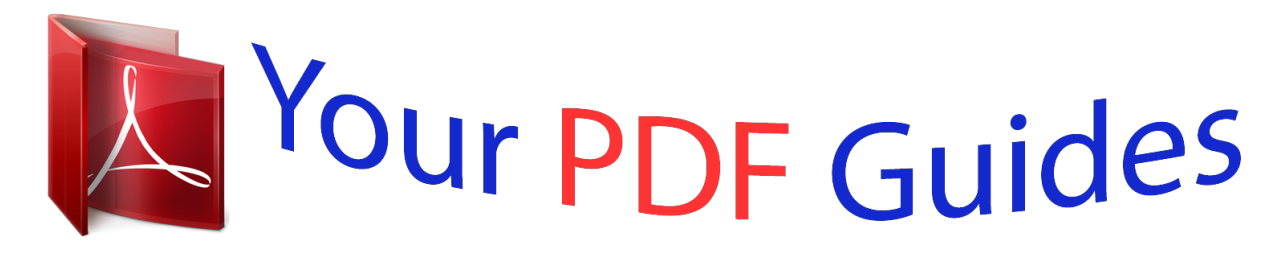

You can read the recommendations in the user guide, the technical guide or the installation guide for GARMIN GPSMAP 60CSX. You'll find the answers to all your questions on the GARMIN GPSMAP 60CSX in the user manual (information, specifications, safety advice, size, accessories, etc.). Detailed instructions for use are in the User's Guide.

> **User manual GARMIN GPSMAP 60CSX User guide GARMIN GPSMAP 60CSX Operating instructions GARMIN GPSMAP 60CSX Instructions for use GARMIN GPSMAP 60CSX Instruction manual GARMIN GPSMAP 60CSX**

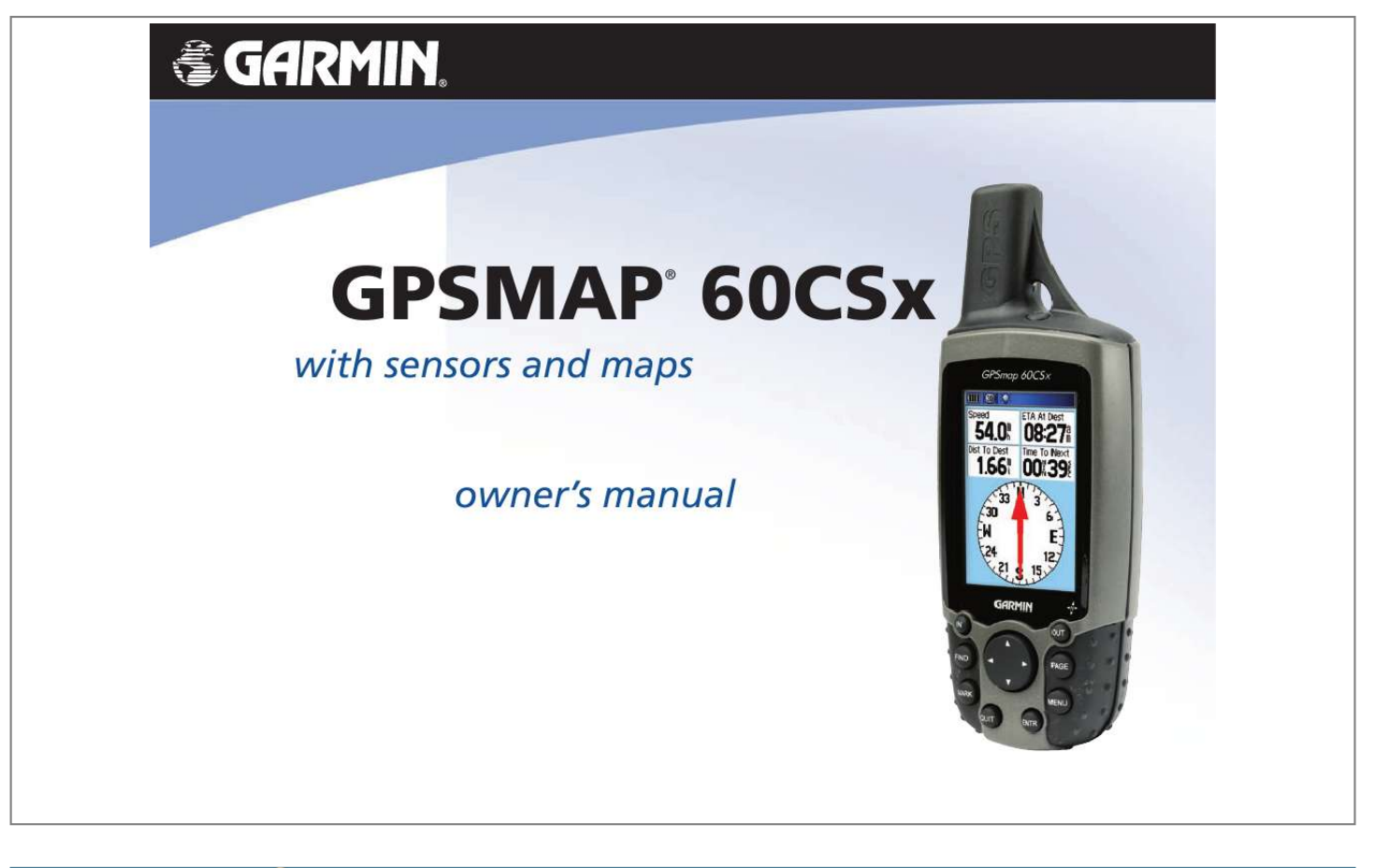

## *Manual abstract:*

*1200 East 151st Street, Olathe, Kansas 66062, U.S.A. Tel. 913/397.8200 or 800/800.1020 Fax 913/397.8282 Tel. 886/2.2642. 9199 Fax 886/2.2642.9099 Garmin (Europe) Ltd. @@Tel. 44/0870.*

*8501241 Fax 44/0870.8501251 Garmin Corporation No. @@@@Garmin hereby grants permission to download a single copy of this manual onto a hard drive or other electronic storage medium to be viewed and to print one copy of this manual or of any revision hereto, provided that such electronic or printed copy of this manual must contain the complete text of this copyright notice and provided further that any unauthorized commercial distribution of this manual or any revision hereto is strictly prohibited. Information in this document is subject to change without notice. Garmin reserves the right to change or improve its products and to make changes in the content without obligation to notify any person or organization of such changes or improvements.*

*Visit the Garmin Web site (www.garmin.com) for current updates and supplemental information concerning the use and operation of this and other Garmin products. Garmin®, GPSMAP®, AutoLocate®, TracBack®, BlueChart®, and MapSource® are registered trademarks of Garmin Ltd. or its subsidiaries and may not be used without the express permission of Garmin. This product includes technology owned by SiRF Technology, Inc. SiRF's technology is protected by U.S. and foreign patents pending and issued. SiRF, SiRFstar and the SiRF logo are registered trademarks of SiRF Technology, Inc.*

*SiRFstarIII and SiRF Powered are trademarks of SiRF Technology, Inc. December 2005 Part Number 190-00482-00 Rev. B Printed in Taiwan INTRODUCTION > INTRODUCTION Thank you for choosing the Garmin GPSMAP 60CSx. The GPSMAP 60CSx uses the proven performance of Garmin GPS and full-featured mapping to create an unsurpassed portable GPS receiver. Take a moment now to compare the contents of this package with the*

*packing list on the box. If any pieces are missing, contact your Garmin dealer immediately. The Main Pages section contains an overview of the Satellite, Trip Computer, Map, Compass and Altimeter Pages. The Main Menu section describes features found on the Main Menu, and information on how to change settings. The Appendix contains information such as specifications, optional accessories, and maintenance information. You can also find warranty and FCC information in the Appendix.*

*An Index is provided at the end of the manual for reference. About This Manual To get the most out of your new navigation system, take time to read this manual and learn the operating procedures for your unit in detail. This manual is organized into the following sections. The Introduction contains the Table of Contents. The Getting Started section provides an overview of the unit, how to turn the unit on, and how to acquire satellites.*

*The Basic Operation section provides information about setting up waypoints, routes, and tracks. GPSMAP 60CSx Owner's Manual Manual Conventions This manual uses the term Warning to indicate a potentially hazardous situation, which, if not avoided, could result in death or serious injury. This manual uses the term Caution to indicate a potentially hazardous situation, which, if not avoided, may result in minor injury or property damage. It may also be used without the symbol to alert you to avoid unsafe practices. i INTRODUCTION > Table of Contents Introduction.*

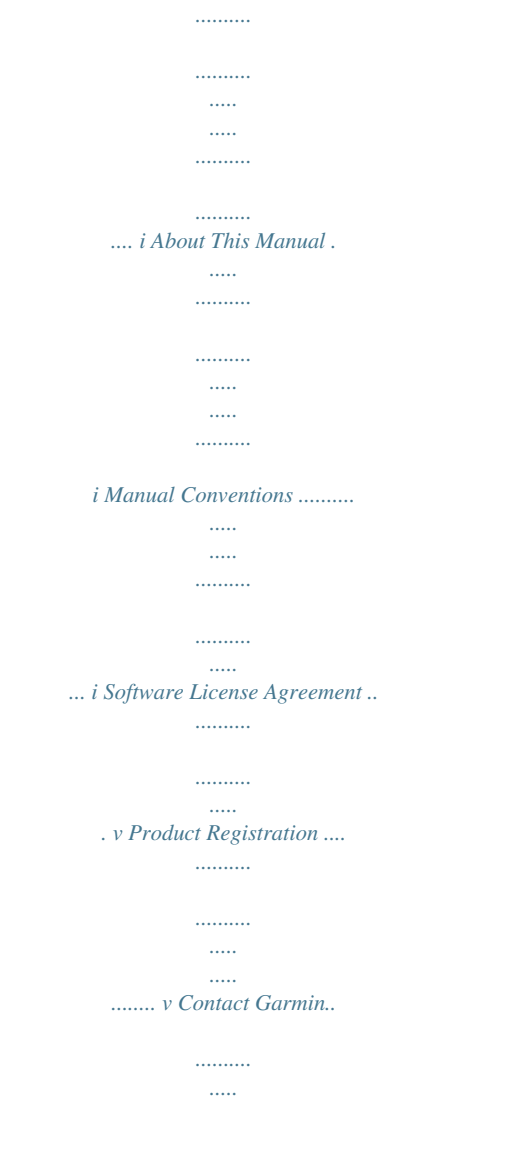

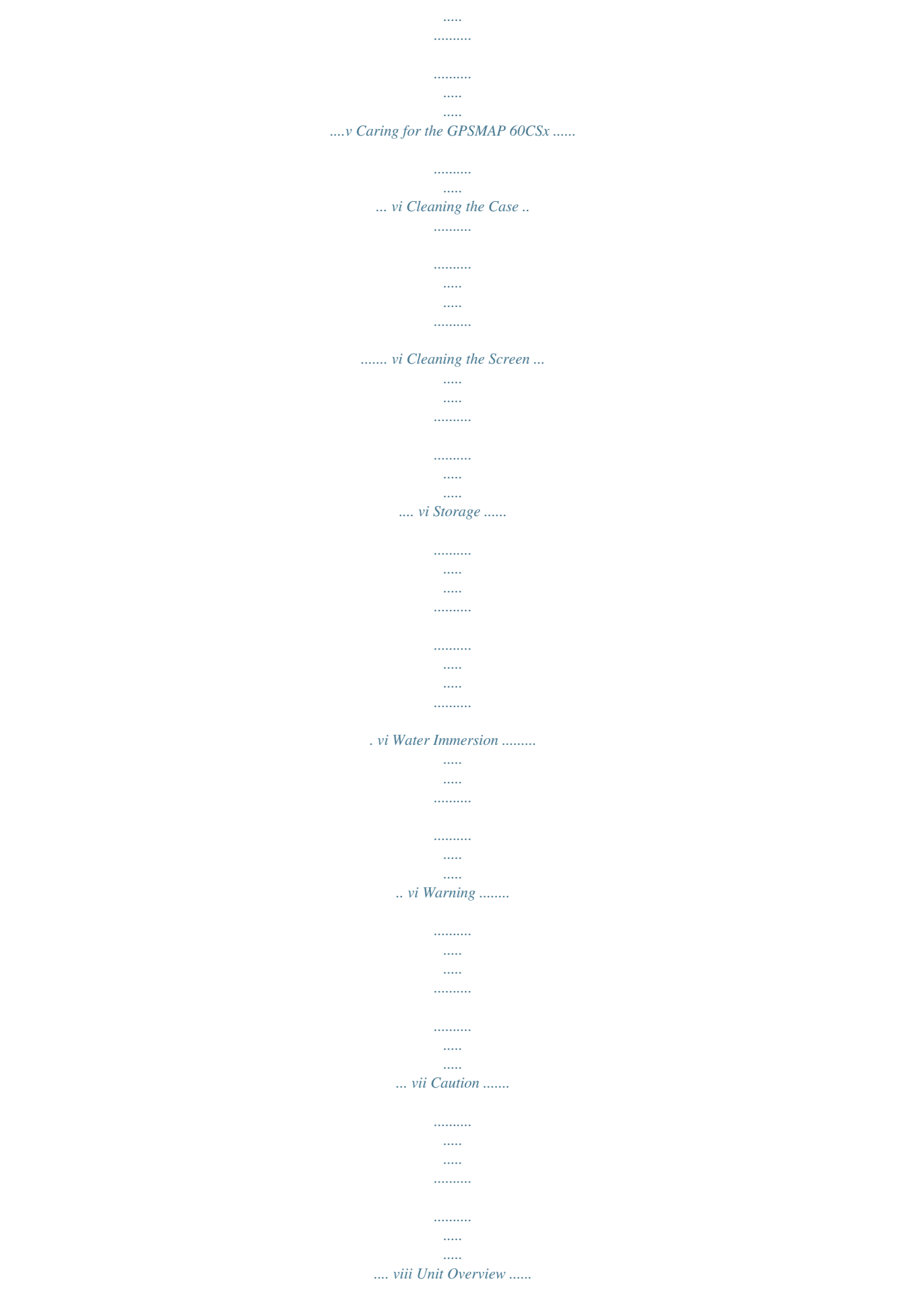

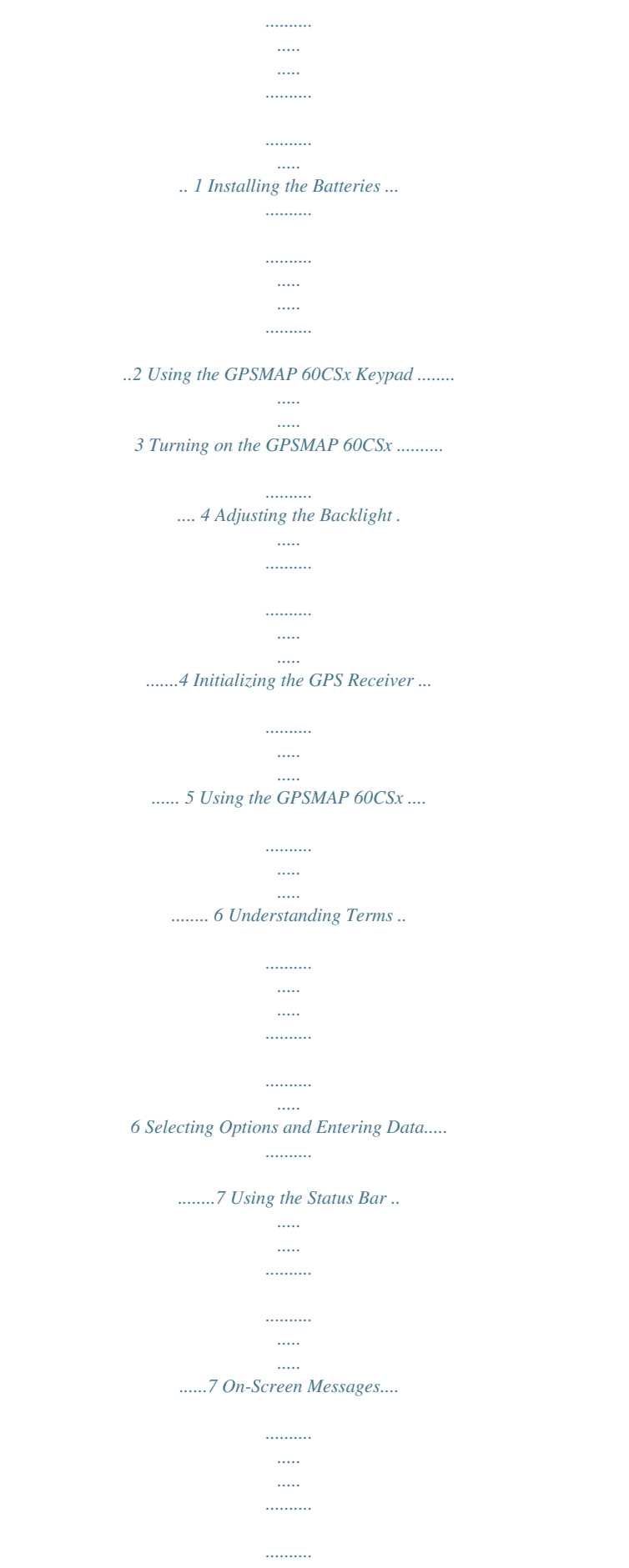

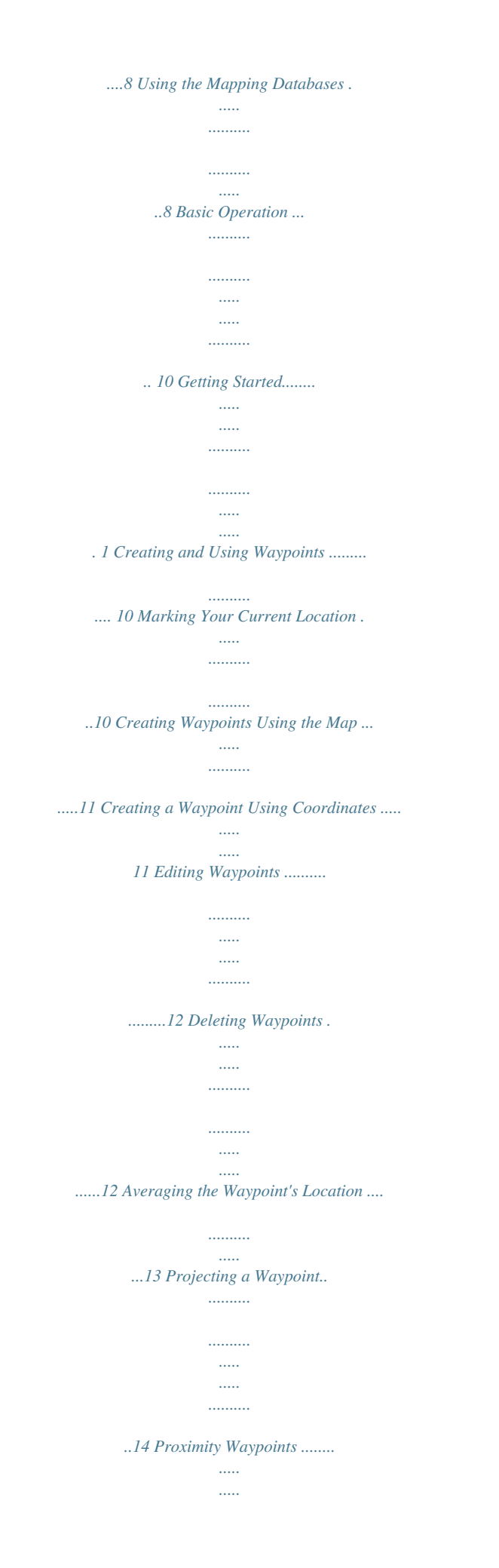

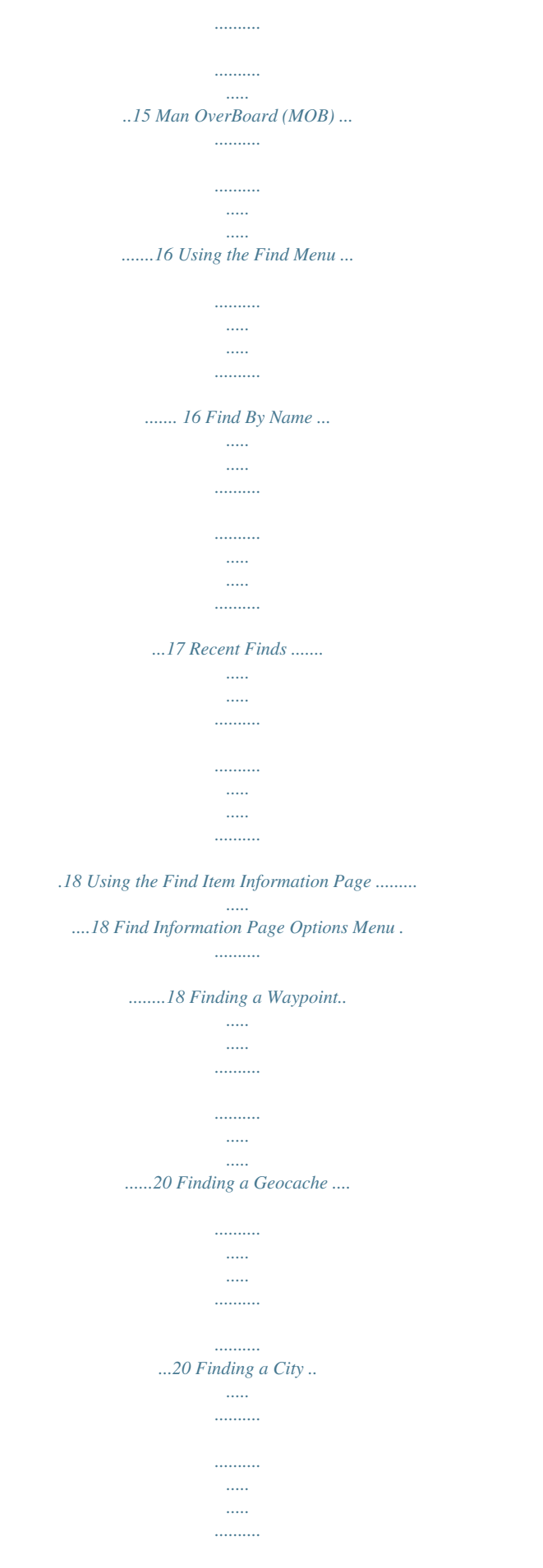

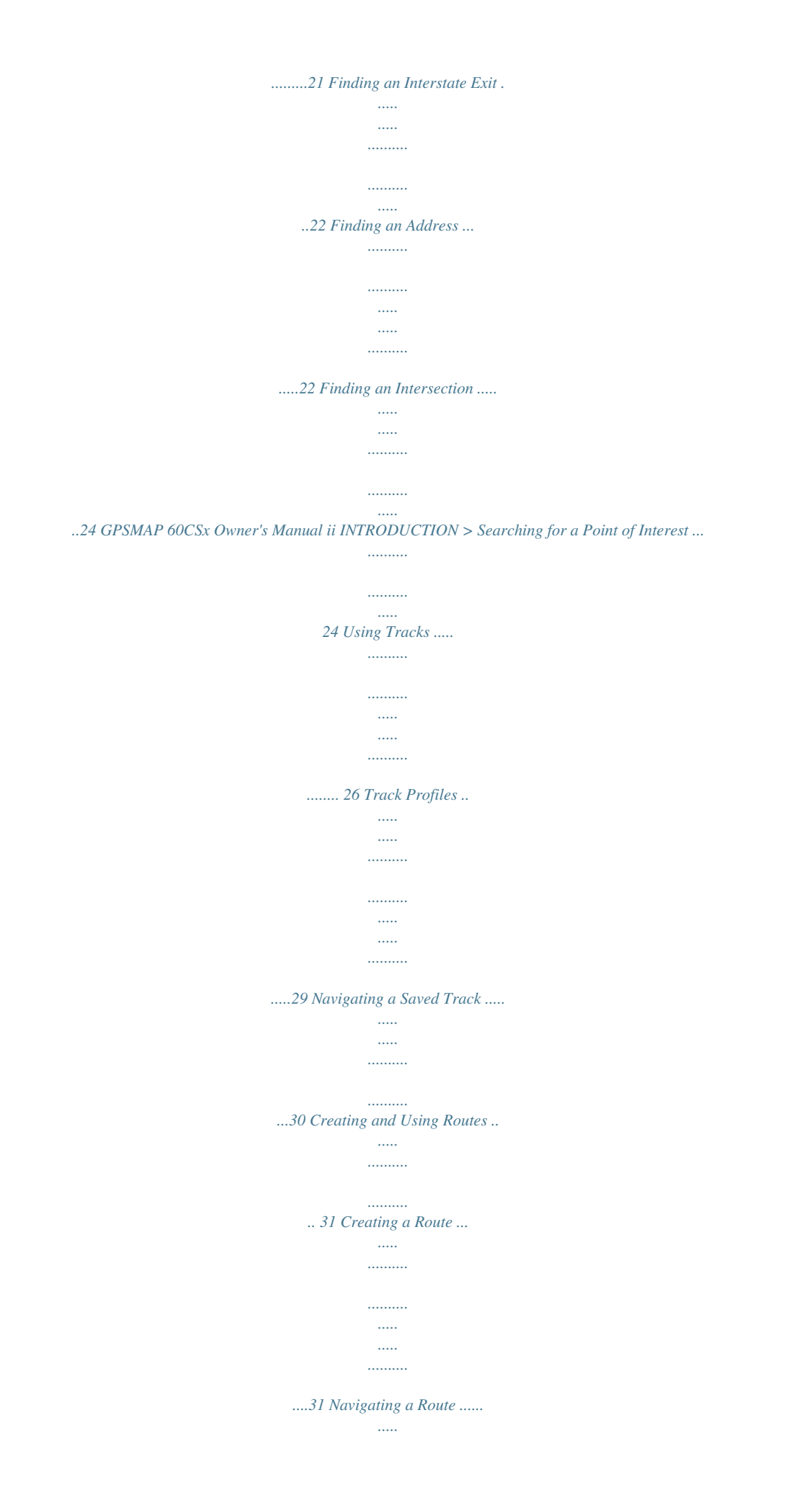

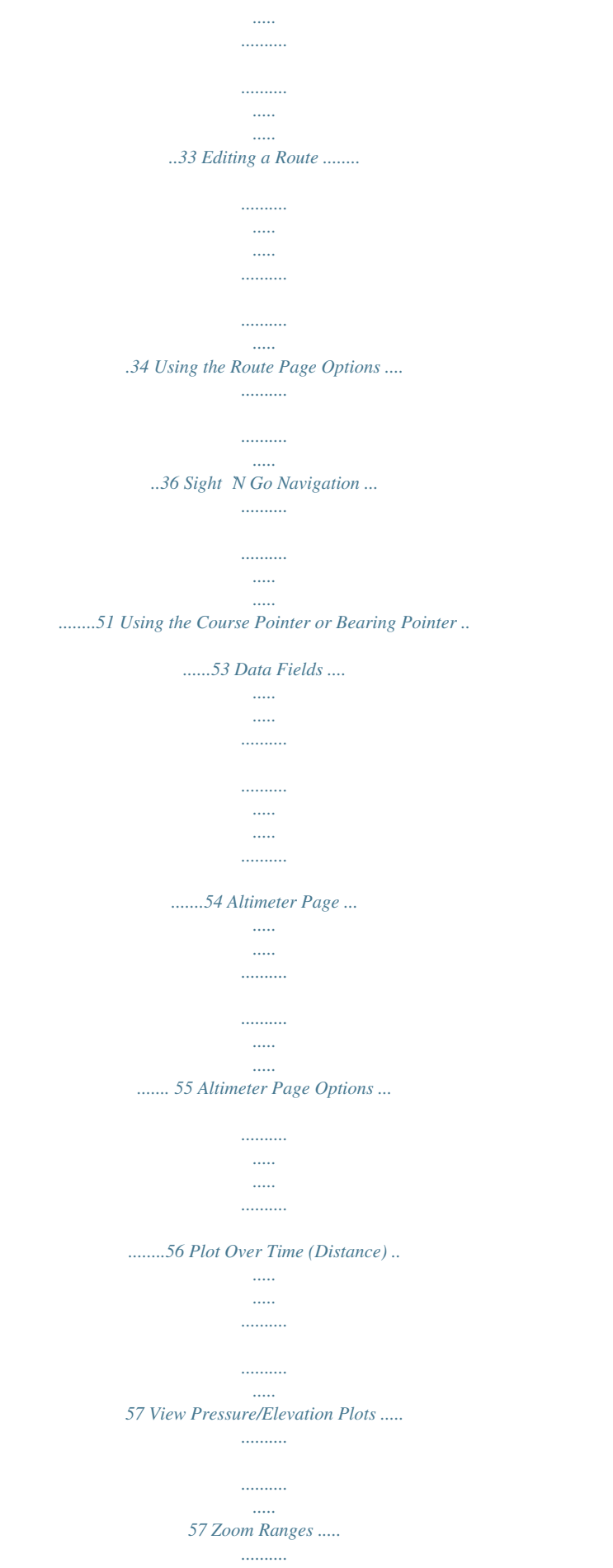

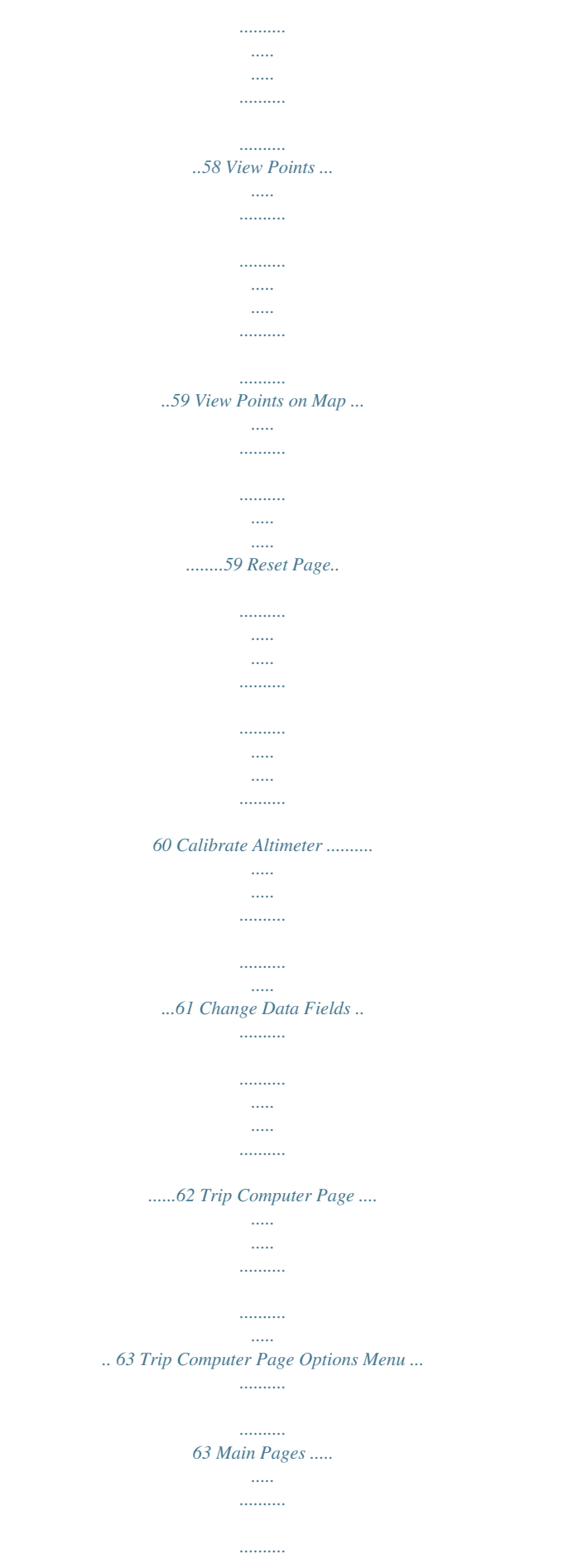

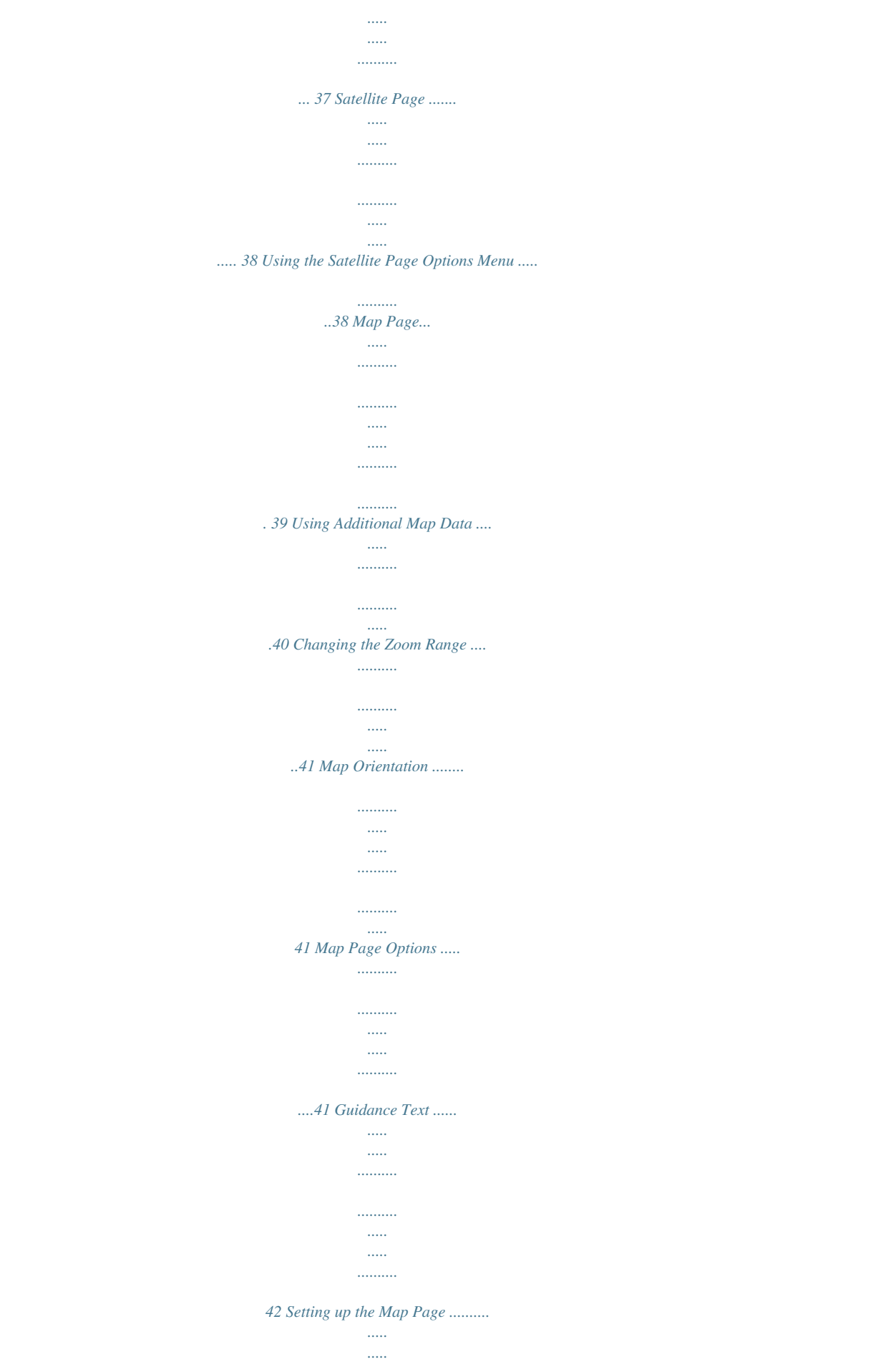

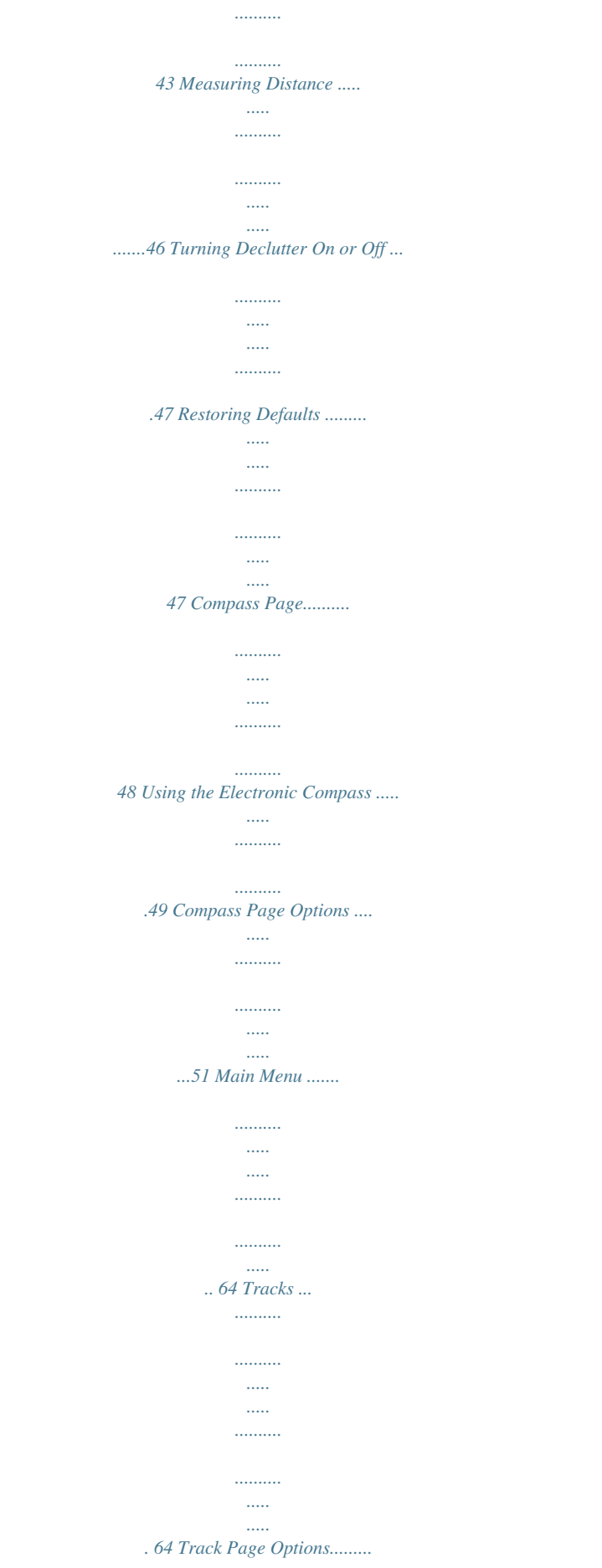

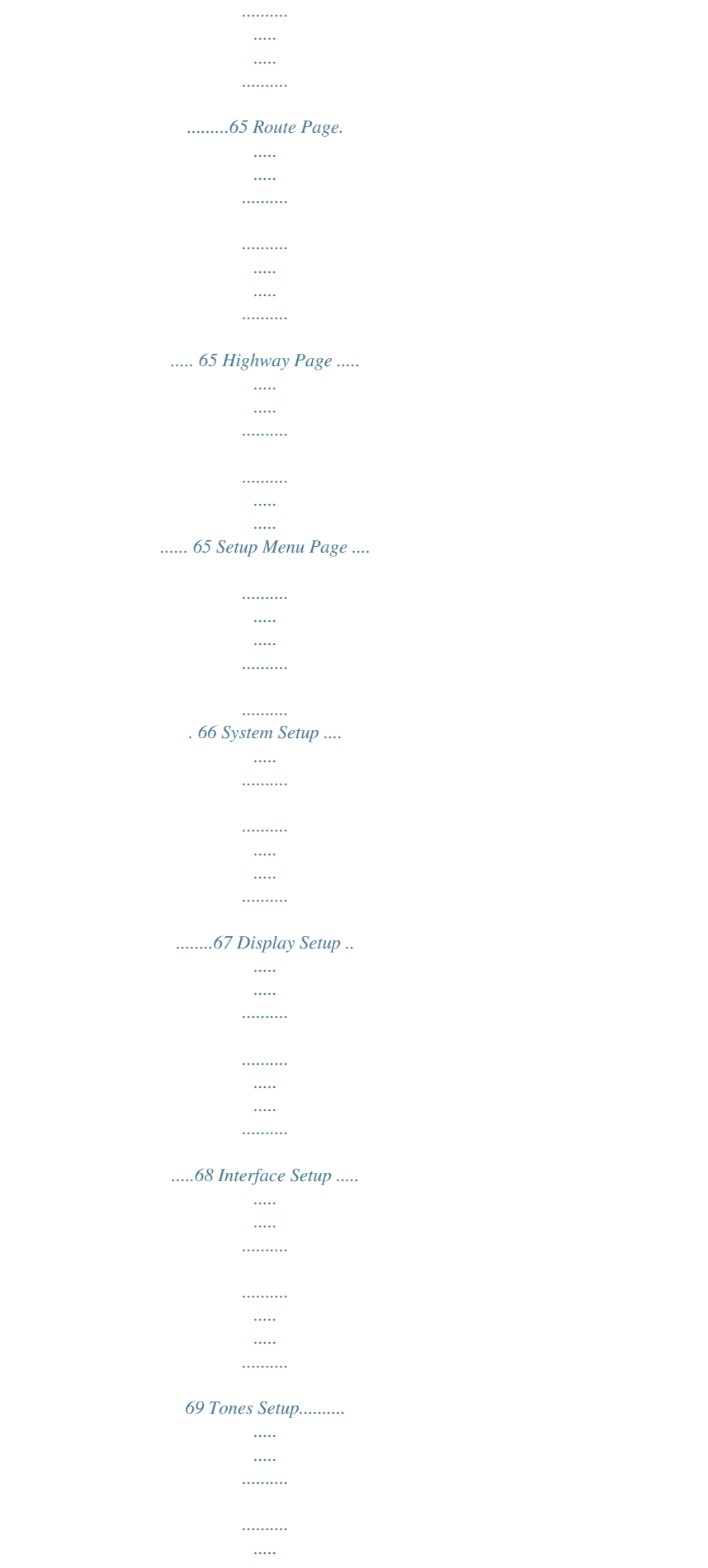

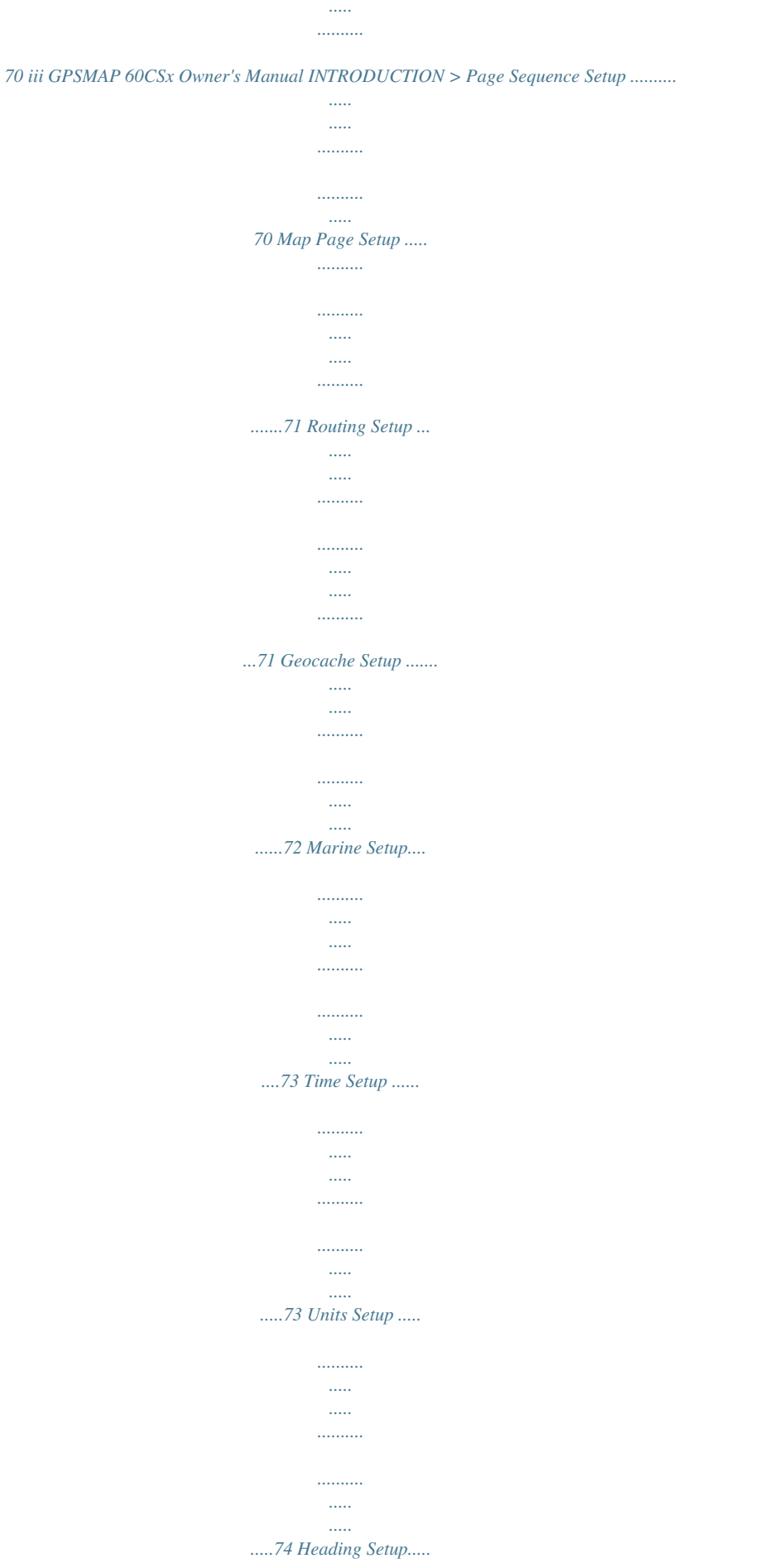

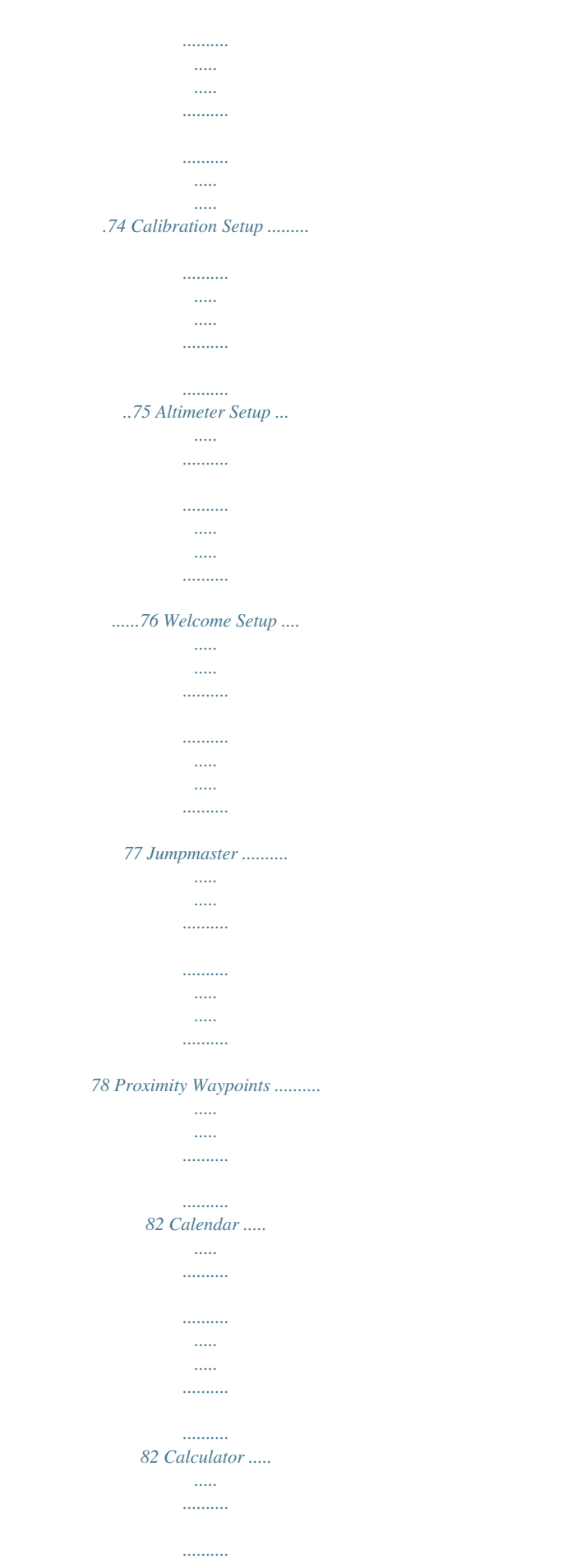

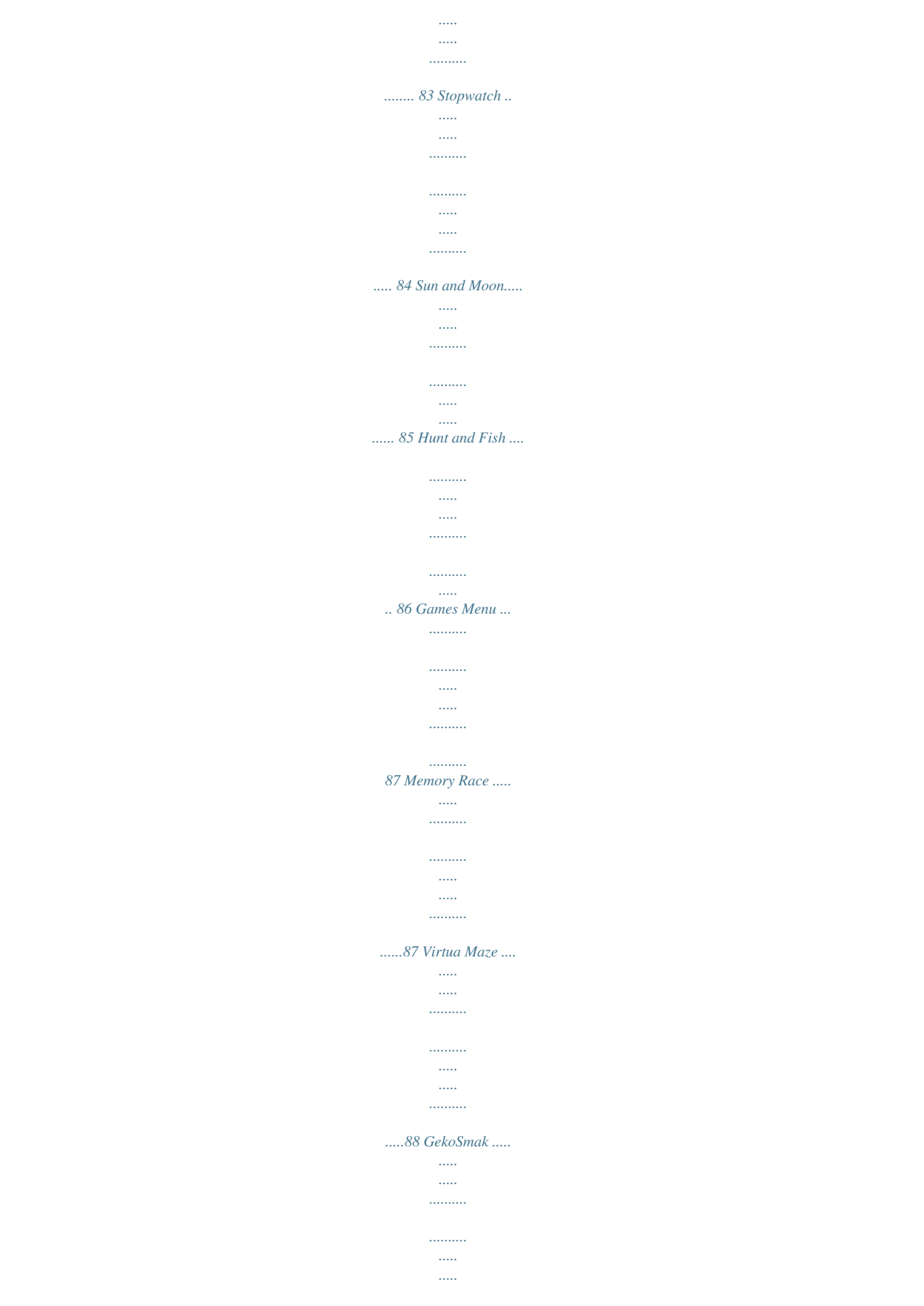

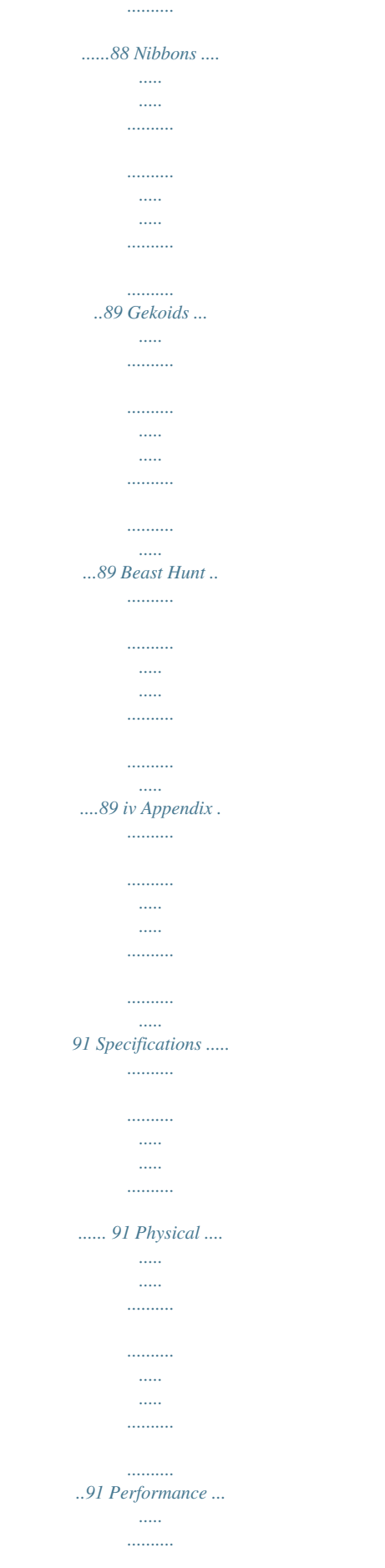

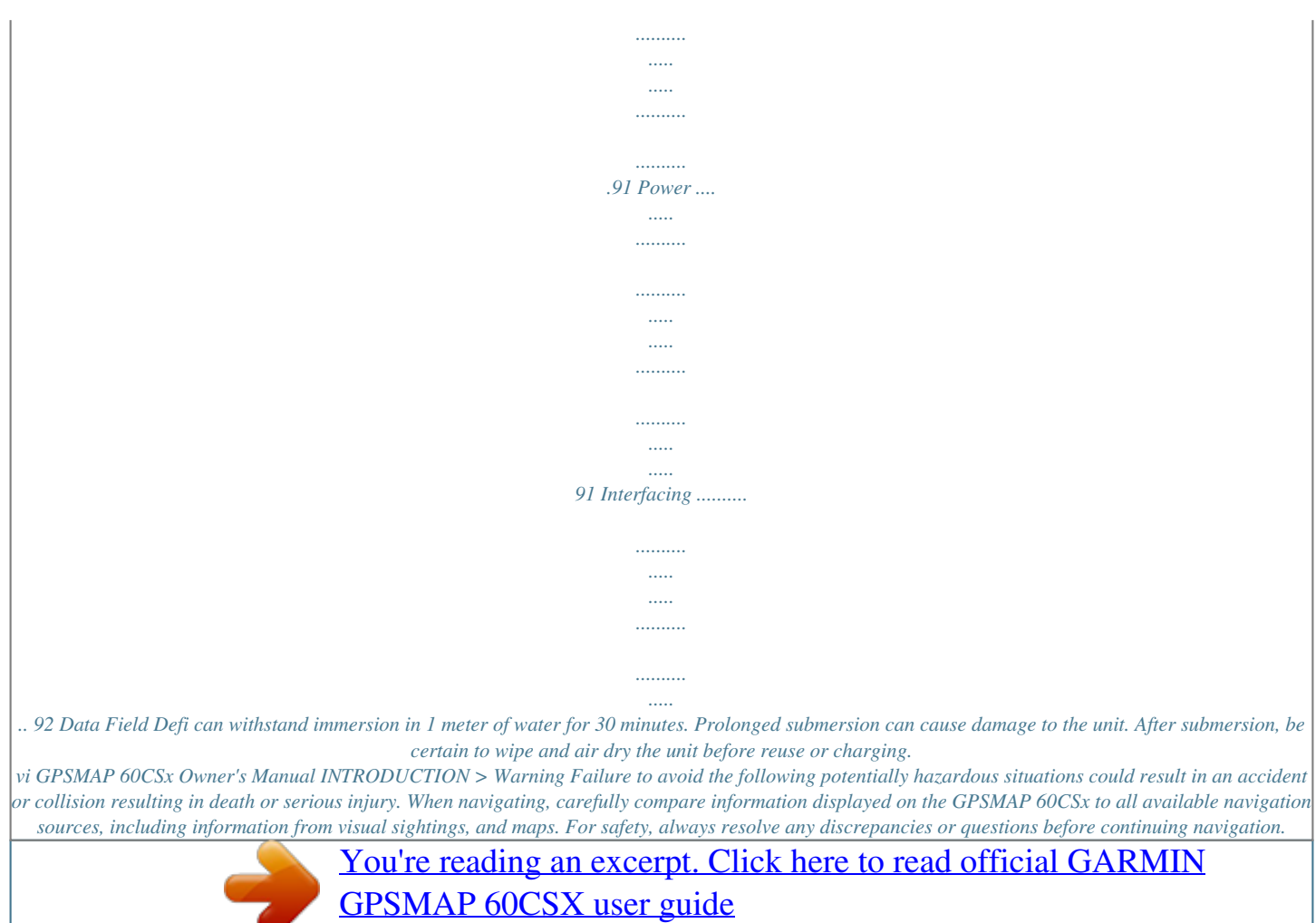

<http://yourpdfguides.com/dref/2735392>

 *Use the electronic chart in the GPSMAP 60CSx only to facilitate, not to replace, the use of authorized government charts. Official government charts and notices to mariners contain all information needed to navigate safely. WARNING: This product, its packaging, and its components contain chemicals known to the State of California to cause cancer, birth defects, or reproductive harm. This Notice is being provided in accordance with California's Proposition 65. If you have any questions or would like additional information, please refer to our Web site at http://www.garmin.com/prop65.*

*GPSMAP 60CSx Owner's Manual vii INTRODUCTION > Caution Failure to avoid the following potentially hazardous situations may result in injury or property damage. Use the GPSMAP 60CSx only as a navigational aid. Do not attempt to use the GPSMAP 60CSx for any purpose requiring precise measurement of direction, distance, location, or topography. This product should not be used to determine ground proximity for aircraft navigation. The Global Positioning System (GPS) is operated by the United States government, which is solely responsible for its accuracy and maintenance. The government's system is subject to changes which could affect the accuracy and performance of all GPS equipment, including the GPSMAP 60CSx. Although the GPSMAP 60CSx is a precision navigation device, any navigation device can be misused or misinterpreted and, therefore, become unsafe. Map Data Information: One of the goals of Garmin is to provide customers with the most complete and accurate cartography that is available to us at a reasonable cost. We use a combination of governmental and private data sources, which we identify in product literature and copyright messages displayed to the consumer. Virtually all data sources contain inaccurate or incomplete data to some extent.*

*This is particularly true outside the United States, where complete and accurate digital data is either not available or prohibitively expensive. viii GPSMAP 60CSx Owner's Manual GETTING STARTED > GETTING STARTED Unit Overview LCD Display Screen Power Key Auxiliary GPS Antenna Connector (under weather cap) USB connector port (under weather cap) GPSmap 60CSx Internal antenna External Data/Auxilary Power Port (under weather cap) Battery compartment locking D-ring Carry Lanyard attachment slot Battery compartment cover Keypad GPSMAP 60CSx Owner's Manual 1 GETTING STARTED > Installing the Batteries The GPSmap 60CSx operates on two AA batteries (not included), which are located in the back of the unit. You can use Alkaline or NiMH batteries. See page 67 for information on setting the battery type. To install the batteries: 1.*

*Remove the battery cover by turning the D-Ring 1/4 turn counter-clockwise and pulling the cover loose. 2. Insert the batteries, observing the proper polarity. A polarity diagram is molded into the battery compartment. 3.*

*Reinstall the battery cover by aligning the back cover with the unit and turning the Battery D-Ring 1/4 turn clockwise. Compartment USE BY 2009 USE BY 2009 1. Place the loop of the Lanyard through the slot at the at the upper left side on the back of the unit. 2 Route the strap through the loop and pull tight. To install the Lanyard: Wrist Strap Installation Remove the batteries from your GPSMAP 60CSx when you do not expect to use the unit for several months. Stored data is not lost when batteries are removed. 2 Refer to page 9 for information on accessing the MicroSD data card in the battery compartment. GPSMAP 60CSx Owner's Manual GETTING STARTED > Using the GPSMAP 60CSx Keypad POWER Key · Press and hold to turn the unit on or off. · Press and release to adjust the backlighting. IN/OUT Zoom Keys · Press to zoom in or out on the Map Page.*

*· Press to scroll up or down a list on any other page. FIND/MOB Key · Press and release at any time to view the Find Menu. · Press and hold for MOB\* MARK Key · Press and release at any time to mark your current location. QUIT Key · Press and release to cancel data entry or exit a page. GPSMAP 60CSx Owner's Manual GPSmap 60CSx ROCKER Key · Press up, down, left, or right to highlight options and to enter data, or move the map panning arrow. PAGE/COMPASS Key · Press and release to cycle through the main pages. · Press and hold to turn the compass on or off MENU Key · Press and release to view page options. · Press twice to view the Main Menu. ENTER Key · Press and release to enter highlighted options, data or confirm on-screen messages. \**

*Man Overboard (MOB) feature stores a waypoint and then navigates back to it. 3 GETTING STARTED > Turning on the GPSMAP 60CSx When the GPSMAP 60CSx is turned on, the Introduction Page appears, followed by the Satellite Page. The unit must collect satellite data and establish its current location. 1. Press and hold the POWER key. When the unit turns on, a tone sounds and the Introduction Page appears, followed by the Satellite Page.*

*2. To turn off the GPSMAP 60CSx, press and hold the POWER key again. Adjusting the Backlight You may want to adjust the backlight to see the display better. 1. Press and quickly release the POWER key.*

*2. Press up on the ROCKER to increase the brightness, or press down to decrease. 3. Press ENTER or QUIT to close the Backlight adjustment window. To adjust the backlight level: To turn the GPSMAP 60CSx on and off: Backlight Adjustment Slider See page 68 for information on changing the display colors and backlight timeout and brightness levels. Welcome Page 4 Satellite Page GPSMAP 60CSx Owner's Manual GETTING STARTED > The first time you turn on your GPSMAP 60CSx, the GPS receiver must collect satellite data and establish its current location. To ensure proper initialization, the GPSMAP 60CSx is shipped from the factory in AutoLocate mode, which allows the receiver to "find itself" anywhere on Earth. To receive satellite signals, you must be outdoors and have a clear view of the sky. 1. Press and hold the POWER key to turn on the GPSMAP 60CSx.*

*2. Hold the unit in front of you with the top tilted upward. While the GPS receiver is searching for the satellite signals, a "Locating Satellites" message is replaced by an "Acquiring Satellites" message until enough signals are acquired to fix its location. When the receiver has signals from at least three satellites, the display at the top of the page changes to indicate position accuracy and location coordinates. GPSMAP 60CSx Owner's Manual Initializing the GPS Receiver 3. Press and release the PAGE key until the Map Page appears. You are now ready to begin GPS aided navigation. To initialize your GPSMAP 60CSx: You can also observe a sky view array of the satellites overhead with your location centered in the array. The outer circle represents the horizon and the inner circle a position 45 degrees from the horizon.*

## *The numbers shown indicate the number assigned to each satellite.*

*A bar graph at the bottom of the page shows the strength of signals from each satellite. The outer circle represents the horizon. The inner circle is a location 45 degrees from the horizon. Heading bug indicates your direction of movement Strength of each satellite signal If the unit cannot get a satellite fix, a list of solutions appears. Select an appropriate solution and press ENTER to continue.*

*5 GETTING STARTED > Using the GPSMAP 60CSx Understanding Terms This section explains how to enter and select information with the GPSMAP 60CSx. As you progress through this owner's manual, you are directed to press a specific key or highlight a field on the screen. When you are directed to press a key, you should press and quickly release the key. If the key needs to be held down for a period of time to start a secondary function, the instructions will tell you to do so. When a field is highlighted on the screen, it is highlighted in yellow.*

*The position of the highlight is controlled by the ROCKER. The following terms are used throughout this manual: Highlight--move the highlighted area on the screen up, down, left, or right with the ROCKER to select individual fields. Field--the location on a page where data or an option can be shown and entered. Select (highlight) a field using the ROCKER to begin entering data or selecting options. 6 On-screen button--use the ROCKER to highlight a button, and press ENTER to select the button. Scroll bar--when viewing a list of items too long to appear on the screen, a scroll bar appears along the right side of the list. To scroll through a list, press up or down on the ROCKER or use Zoom In to scroll a set of items and Zoom Out to scroll the entire screen. Default--the factory setting saved in the unit's memory. You can change the settings, but you can also revert to the factory (default) settings when you select Restore Defaults when offered as an option. Highlighted field Field On-screen buttons GPSMAP 60CSx Owner's Manual GETTING STARTED > To enter data and select options, use the ROCKER to highlight, select, or choose an item in a list or a field on the screen.*

*1. From any page, press MENU. An Options Menu appears with a list of additional options for that page. 2. Use the ROCKER to move the highlight up, down, right, or left on the menu to highlight the option you want, and press ENTER to select it. Selecting Options and Entering Data To select and activate an option: To exit a menu or return to the previous setting: Press QUIT. The QUIT key moves backward through your steps. Press QUIT repeatedly to return to the starting page. Using the Status Bar At the top of each page, the status bar provides status information for several unit features. Status Bar GPSMAP 60CSx Owner's Manual · Power to the unit is provided by either batteries or from an auxiliary source (AC, DC or USB Adapter).*

*The Battery Power icon ( ) shows the remaining power as the battery is depleted. ) appears when · The Auxiliary Power icon ( the unit is powered by an external source such as the USB Data Cable provided with the unit or optional Serial Port Data/Power Cable or Cigarette Lighter Adapter. · Satellite signal status is shown when searching ), when a 2D fix for or acquiring satellites ( ( ) is attained and when a 3D fix ( ) is attained (four or more satellites are received.) · The Backlight icon ( ) appears when the backlight is on. Backlighting is off when you turn the unit on.*

*The Backlight uses a significant amount of battery power. ) · The USB Cable Connection icon ( appears when the unit is in communication with a PC Universal Serial Bus. · Electronic compass icon ( ) appears when the electronic compass is turned on. 7 GETTING STARTED > When a significant event in the operation of the unit occurs, an on-screen message appears to advise you of the occurrence. In each case the condition is described and often a remedy provided.*

*Press ENTER to acknowledge the message and close the window. On-Screen Messages Using the Mapping Databases On-Screen Messages In some instances the message may indicate a temporary condition such as the "Calculating Route" message and close as soon as calculation is completed. Many of the GPSMAP 60CSx features require detailed mapping data in order to be fully operational, so you may want to transfer maps before using the unit. The MicroSD card provided with your unit can be loaded with detailed maps from optional MapSource disks for your PC can enhance the versatility of your GPSMAP 60CSx. With selected MapSource detailed mapping data, you can view listings of nearby restaurants, lodging, shopping centers, attractions and entertainment, and even retrieve addresses and phone numbers for any listed location.The amount of data transferrable is limited to the capacity printed on the MicroSD card. Map data transfer requires the USB Interface Cable provided with the unit to transfer MapSource data from a PC to the MicroSD card in the GPSMAP 60CSx. Inserting the MicroSD card in a standard SD card adapter and card reader allows for faster transfer. You can purchase additional higher capacity MicroSD cards at your electronics supplier. See the Garmin Web site (http://www.*

*garmin.com/cartography/) for compatible MapSource products. GPSMAP 60CSx Owner's Manual Calculating Route Message 8 GETTING STARTED > Transferring Data to a MicroSD Card The GPSMAP 60CSx is equipped with a pre-installed MicroSD card. To install or remove the MicroSD card: 1. Remove the Battery Compartment Cover from the back of the unit and remove the two batteries. 2. Locate the card tray at the center of the battery tray and check to be certain the card is installed in the tray. 3. If you desire to remove the card, slide the tray cover up, then lift it toward you to remove the card from the tray. 4.*

*To re-insert the card, lay the card in the tray, close the tray, and replace the batteries and cover when finished. 2. Connect the USB cable provided with the unit to the USB port on your PC and to the miniUSB port on the back of the unit. 3. Follow instructions for selecting and downloading maps provided with the MapSource map data disk.*

*USB Port - under weather cover MicroSD card tray is located beneath the batteries in the battery compartment. Slide the tray cover back to OPEN, then lift to remove or insert the MicroSD card. Close and slide forward to LOCK. Unlock Lock To transfer map data to the MicroSD card: 1. Lift the weather cover from the USB port on the upper back of the unit.*

*It recommended that you use the USB port rather than the Serial Connection port for faster data transfer. GPSMAP 60CSx Owner's Manual Detail of MicroSD card tray in Battery Compartment MicroSD Back of GPSMAP 60CSx with Battery Cover removed 9 BASIC OPERATION > BASIC OPERATION This section explains some of the more common operations you will perform with your GPSMAP 60CSx including creating and using waypoints, using the Find Menu, and how to create and use tracks and routes.*

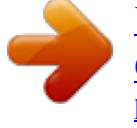

 *1. Press and hold the MARK key until the Mark Waypoint Page appears. A default three-digit name and symbol are assigned to the new waypoint. Waypoint symbol Waypoint name To mark your current location: Creating and Using Waypoints Waypoints are locations or landmarks you record and store in your GPS. They are locations you might want to return to later. You can add waypoints to routes and even create a Go To directly to the selected waypoint. Waypoints can be created using three methods. You can press the MARK key while at a location, create a waypoint on the Map Page, or enter coordinates for a waypoint manually.*

*Use the MARK key to quickly capture your current location to create a new waypoint. You must have a valid position (2D or 3D) fix to mark your current location. 10 Mark Waypoint Page Marking Your Current Location 2. To accept the waypoint with the default information, highlight OK, and press ENTER. Or To change any information on the Mark Waypoint Page, highlight the appropriate field, and press ENTER to open the on-screen keypad. After entering and confirming your changes, highlight OK, and press ENTER. GPSMAP 60CSx Owner's Manual BASIC OPERATION > Creating Waypoints Using the Map You can quickly create a waypoint using the Map Page. When you pan the map and move the arrow over a map item, you will see a highlighted description of the item. 1. On the Map Page, use the ROCKER to move the pointer to the map item you want to mark as a waypoint.*

*2. Press and quickly release ENTER to capture the pointer location and open the information page for the map item. 3. Highlight Save, and press ENTER. If the map item selected contains no information, a "No map information at this point.*

*Do you want to create a user waypoint here?" message appears. Highlight Yes, and press ENTER. 4. To change any information on the Waypoint Page, highlight the appropriate field, and press ENTER to open the on-screen keypad. After entering and confirming your changes, highlight OK, and press ENTER. GPSMAP 60CSx Owner's Manual To create a waypoint using the Map Page: Information page for a Information page for a map point with data map point without data Creating a Waypoint Using Coordinates You can manually enter location coordinates to create a waypoint. This method is useful for creating a waypoint at a specific latitude/longitude position from a chart. To create a new waypoint by entering location coordinates: 1. Create a new waypoint. 2. On the Waypoint Page, highlight the Location field, and press ENTER to open the on-screen keypad. 11 BASIC OPERATION > 3. Use the ROCKER to enter location coordinates. Highlight OK, and press ENTER when finished. 3.*

*Select the waypoint you want to edit, and press ENTER. The Waypoint Page opens. 4. Make changes by highlighting each field and use the waypoint symbol chart, and alphanumeric keypad to enter new data. 5. Press QUIT when finished. Manually enter waypoint coordinates Deleting Waypoints You can delete waypoints from the Waypoint Page. NOTE: When you delete a waypoint, you cannot recover it from the unit. 1. Press FIND to open the Find Menu. 2. Highlight the Waypoints icon, and press ENTER to open the Waypoints Page. 3. Select the waypoint you want to delete, and press ENTER. The Waypoint Page opens.*

*4. Highlight the Delete button, and press ENTER. A confirmation message appears. 5. Highlight Yes, and press ENTER to delete the waypoint. GPSMAP 60CSx Owner's Manual 4. Press QUIT to exit. To delete a waypoint: Editing Waypoints You can edit waypoints when created or at a later date. You can change the symbol, name, note, location, elevation, and depth. 1. Press FIND to open the Find Menu. 2. Highlight the Waypoints icon, and press ENTER to open the Waypoints Page. 12 To edit a waypoint: BASIC OPERATION > 1. On the Find Menu, Highlight the Waypoints icon, and press ENTER to open the Waypoints Page.*

*2. Select the waypoint you want to move, and press ENTER. The Waypoint Page opens. 3. Highlight the Map button, and press ENTER to show the waypoint on the map. 4. Press ENTER again to place a MOVE marker next to the waypoint. 5. Use the ROCKER to move the waypoint to a new location on the map, and press ENTER. To move a waypoint on the Map Page: Averaging the Waypoint's Location You can average a new waypoint location over time to produce a more accurate location.*

*NOTE: You must have a GPS Satellite fix before you can average a waypoint's location. You cannot average a waypoint after it has been saved to the waypoints list and Mark Waypoint page closed. 1. Press FIND to open the Find Menu. 2.*

*Highlight the Waypoints icon, and press ENTER to open the Waypoints Page. 3. Select the waypoint for which you want to calculate the average location, and press ENTER. 4. Press MENU to open Options Menu 5.*

*Highlight Average Location, and press ENTER to open the Average Location Page. The unit begins calculating the average location of the waypoint. To calculate the average location: Original location New location Moving a waypoint GPSMAP 60CSx Owner's Manual 13 BASIC OPERATION > 5. Select Project Waypoint, and press ENTER to open the Project Waypoint Page. 6. Enter the distance and bearing to the projected waypoint in the appropriate fields at the bottom of the page, and press QUIT when finished. Waypoint Options menu 6. Press ENTER to save the location. Projecting a Waypoint You can create a new waypoint by projecting the distance and bearing from a specific location to a new location. 1.*

*Press FIND to open the Find Menu. 2. Highlight the Waypoints icon, and press ENTER to open the Waypoints Page. 3. Select the waypoint you want to project, and press ENTER. The Waypoint Page opens. 4. Press MENU to open the Options menu. 14 Enter distance and bearing To project a waypoint: Project Waypoint Page Projected waypoint on the map GPSMAP 60CSx Owner's Manual BASIC OPERATION > Proximity Waypoints Use the Proximity Waypoints Page to define an alarm circle around a stored waypoint location. Radius field Empty line Proximity icon 4.*

*Select a waypoint from the Waypoints List or from any other group of map points, and press ENTER to open the information page for the item. 5. With the Use button highlighted, press ENTER to add the point to the list on the Proximity Waypoints Page. 6. Use the ROCKER to highlight the Radius field if you want to enter a value different than the default of 1 mile.*

*1. Press MENU twice to open the Main Menu. 2. Highlight the Proximity icon and press ENTER to open the Proximity Waypoints Page. 3. Highlight the Proximity Alarms check box, and press ENTER to initiate the alarm feature. When you trigger an alarm, a tone will sound and a "Near Proximity Point" message appears. When you move outside the set radius, a "Leaving Proximity Point" message is shown. Proximity Alarms check box To turn proximity alarms on or off: 1. Press MENU twice to open the Main Menu.*

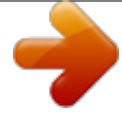

[You're reading an excerpt. Click here to read official GARMIN](http://yourpdfguides.com/dref/2735392) [GPSMAP 60CSX user guide](http://yourpdfguides.com/dref/2735392)

<http://yourpdfguides.com/dref/2735392>

 *2. Highlight the Proximity icon, and press ENTER to open the Proximity Waypoints Page. 3. Highlight an empty line, and press ENTER to open the Find Menu. To add a proximity waypoint GPSMAP 60CSx Owner's Manual 15 BASIC OPERATION > To clear one or all proximity waypoints from the list: Using the Find Menu To remove or review a single entry, press ENTER.*

*Or To remove all waypoints from the list, press MENU, highlight Remove All, and press ENTER. Use the Find Menu to search for waypoints, cities, and exits included in the GPSMAP 60CSx basemap. You can also find saved waypoint and geocache points. Additional icons appear depending on the optional BlueChart or MapSource data loaded to the unit. Press FIND to open the Find Menu. Man OverBoard (MOB) Another method for creating a waypoint is the Man Overboard (MOB) feature. Typically an application for marking a location on water where you cannot stop quickly and must return to a point where*

*there are no landmarks for reference. To create a waypoint using the MOB feature: Waypoint Options Menu 1. Press and hold the FIND key. 2. Press ENTER to open the Map Page showing the path from your current location to the MOB point. Use the Compass Page for additional guidance to the MOB point. Find Menu with optional MapSource data Cities Options Menu When you access a Find group list, it contains only those items near your current location or the pointer (if active). GPSMAP 60CSx Owner's Manual 16 BASIC OPERATION > The options menu for each category contains a submenu of search options such as Find By Name, Find Nearest (near your current location), Select Symbol (for waypoints), Change Reference (by moving the pointer to a new location), Nearest Containing (a keyword you enter), Select Category (for those groups such as Food & Drink, and Lodging). Use these options to shorten your search.*

*4. Use the ROCKER and ENTER key to operate the on-screen keypad and enter the name of the location you want to find. When the Find list contains a match, highlight OK and press ENTER. Find By Name If you know the name of the location you want to find, use the Find By Name option. 1. Press FIND to open the Find Menu. 2. Use the ROCKER to highlight the icon for the type of item for which you want to search, and press ENTER. Or To search the entire database, select the All Points of Interest icon, and press ENTER. 3. Press MENU, highlight Find By Name, and press ENTER. GPSMAP 60CSx Owner's Manual Find By Name On-screen keypad To find a location using Find By Name: 5. Highlight the location in the Find list, and press ENTER. The item's information page opens, allowing you to save the item as a waypoint, show the item on the map, or automatically create a route (Go To) the item. 17 BASIC OPERATION > Recent Finds The Recent Finds Page shows a list of the last 50 items you have searched for or gone to recently.*

*1. Press FIND to open the Find Menu, then press FIND again to display the list of recent finds. 2. Or...Highlight the Recent Finds icon, and press ENTER to open the Recent Finds Page. Using the Find Item Information Page To go to a recently found item: When you select an item from the Find item list and press ENTER, an information page shows detailed information about the item. Each information page contains three on-screen buttons. Different buttons appear depending on whether you are selecting a Find item to navigate to or adding a Find item to a route list.*

*Find Information Page Options Menu Recent Finds icon List of recently found items The Options Menu for each information page contains options for using a Find item as a tool for navigation. 1. With an information page open for a Find item, press MENU to open the Options Menu. 2. Use the ROCKER to select an option, and press ENTER: To use the Options Menu: 3.*

*Use the ROCKER to select the item you want to go to, and press ENTER to open the item's information page. 4. Highlight Go To, and press ENTER to begin navigation. 18 Average Location--samples a waypoint location over time and average the result for a more accurate location reference. See page 13 for more information.*

*Project Waypoint--create a new waypoint by referencing another location by entering bearing and GPSMAP 60CSx Owner's Manual BASIC OPERATION > distance from the referenced location. See page 14 for more information. Find Near Here--returns you to the Find Menu where you can search for map items near the item defined on the information page. Change Reference--point to a new location on the Map Page using the pointer to search from that point. Set Proximity--program an alarm to sound when you are within a specified radius of an item defined by the information page. See page 15 for more information. Add To Route--include this item on a new route or add it to an existing route. See "Using Routes" on page 32 for more information. View Sun and Moon--view Sun and Moon tables for this item location. See page 85 for more information.*

*View Hunt and Fish--view Hunt and Fish tables for this item location. See page 86 for more information. Map Information--show the map from which the map item originated. See the Appendix for information about downloading detailed maps. GPSMAP 60CSx Owner's Manual 1. Press FIND to open the Find Menu. 2. Select an icon on the Find Menu, and press ENTER. 3. Highlight an item in the Find list, and press ENTER to open the information page.*

*4. Press MENU to open the Options Menu, Highlight Find Near Here, and press ENTER. The Find Menu opens again with each category containing items near the item selected on the information page. 5. Select a category icon and press ENTER to open a Find list of items near the item. To find an item near another item: 1. Press FIND to open the Find Menu. 2. Select an icon on the Find Menu, and press ENTER. 3.*

*Press MENU to open the Options Menu, Highlight Change Reference, and press ENTER. The Map Page appears. To find an item from another location on the map: 19 BASIC OPERATION > 4. Use the ROCKER to pan the arrow (pointer) to the map location you want, and press ENTER. The Find list shows a list of items near the new map location. 3. Use the ROCKER to select a waypoint, and press ENTER. The Waypoint Page opens. Waypoints icon Finding a Waypoint The Waypoints Page contains a list of all saved waypoints. Waypoints are stored in alphanumeric order and are also identified by a symbol assigned from a list of symbol types.*

*1. Press FIND to open the Find Menu. 2. Highlight the Waypoints icon, and press ENTER to open the Waypoints Page. 20 Use the Geocache icon to view the list of geocache locations created using your GPSMAP 60CSx or downloaded from your computer. A geocache location is a waypoint with a special geocache symbol assigned to give special significance and to allow it to be separated from others on the waypoints list. For more information on creating a geocache point, see Geocache Setup instructions on page 21 and www.*

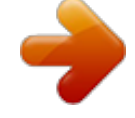

*garmin.com/products/gpsmap60csx/. GPSMAP 60CSx Owner's Manual Finding a Geocache To find a waypoint: BASIC OPERATION > 1. Press FIND to open the Find Menu. 2. Highlight the Geocache icon, and press ENTER to open the Geocache Page. You can view either found geocaches or those that have not been found. 3.*

*Use the ROCKER to highlight a geocache on the list, and press ENTER to open the information page. 4. Highlight the Go To button and press ENTER to navigate to the geocache location. When you navigate to a geocache, the Compass Page changes to Geocache Navigation mode and any additional information about downloaded cache location is shown in the comment field. To find a geocache: Finding a City Use the Cities icon on the Find Menu to find any city listed in the mapping database (either in the basemap or from downloaded detailed mapping data).*

*1. Press FIND to open the Find Menu. 2. Highlight the Cities icon, and press ENTER The Cities Page shows a list of cities near your current location. To find a city: When a geocache is found, the unit will mark the cache as found, log an entry into the calendar, and provide an option that, when activated, will show the nearest cache. Cities icon Cities nearest to your location. City information page GPSMAP 60CSx Owner's Manual 21 BASIC OPERATION > 3. Select a city from the list and press ENTER to open the information page for the selected city. Or If the city you want is not listed, press MENU, select a search method, and press ENTER. Exits list Available services Finding an Interstate Exit Use the Exits icon on the Find Menu to find an interstate exit.*

*1. Press FIND to open the Find Menu. 2. Highlight the Exits icon, and press ENTER. The Exits Page shows a list of interstate exits near your location. 3. Use the ROCKER to select an exit, and press ENTER to open the information page. This page contains the exit description, a list of available services near the exit, and the distance and bearing from the exit to the highlighted service. Exits icon To find an interstate exit: At the bottom of these Information Pages are onscreen buttons for Go To, Map, and Save. 4.*

*Select a service from the list, and press ENTER to open the information page for the selected service. 5. Select Save, Map, or Go To from the bottom of the page. Finding an Address If you downloaded detailed mapping data, use the Addresses icon on the Find Menu to find an address. When you enter the street number, street name, and city, the find feature matches that data with addresses in the map database.*

*GPSMAP 60CSx Owner's Manual 22 BASIC OPERATION > 1. Press FIND to open the Find Menu. 2. Highlight the Addresses icon, and press ENTER to open the Addresses Page. If your unit has a GPS fix, the <Enter Region> field is populated with your current region.*

*You do not have to specify a city in the <Enter City>, as the database has information for the entire region. However, you can select a city if you want to reduce the possible number of address matches. To find an address: 3. Highlight the <Enter Number> field, and press ENTER. 4. Type the street number using the on-screen keypad. When finished, highlight OK and press ENTER again. 5. Highlight the <Enter Street Name> field, and press ENTER. The street list opens.*

*6. Use the on-screen keypad to enter enough of the street name to show a match. When finished, highlight OK, and press ENTER. A list of matches appears. 7. Select the address you want, and press ENTER to open the Address information page. Addresses icon Addresses Page Matching addresses GPSMAP 60CSx Owner's Manual Information page 23 BASIC OPERATION > If you downloaded detailed mapping data, use the Intersections icon on the Find Menu to search for an intersection. When you enter the two street names and a city, and the find feature matches that data with intersections in the map database. 1. Press FIND to open the Find Menu.*

*2. Highlight the Intersections icon, and press ENTER to open the Intersections Page. 3. If your unit has a GPS fix, the <Enter Region> field is populated with your current region. You do not have to specify a city in the <Enter City>, as the database has information for the entire region.*

*However, you can select a city if you want to reduce the possible number of intersection matches. 4. Highlight the <Enter Street 1> field, and press ENTER. 5. Type the street name using the on-screen keypad.*

*When finished, highlight OK and press ENTER again. 24 Finding an Intersection 6. Repeat steps 4 and 5 to enter a street name in the <Enter Street 2> field. When finished, a list of matches appears below. 7. Select an intersection, and press ENTER to open the information page. To find an intersection: List of matching intersections Intersection information page Searching for a Point of Interest If you downloaded MapSource detailed mapping, you can use the All Points of Interest icon on the Find Menu to locate a nearby restaurant, lodging, landmark, public building, and so on. GPSMAP 60CSx Owner's Manual BASIC OPERATION > 1. Press FIND to open the Find Menu. 2.*

*Highlight the All Points of Interest icon, and press ENTER to show a list of all points near your current location. 3. Highlight an item in the list, and press ENTER to open the information page for the item. Or Press MENU to open the Options Menu where you can select options to help you narrow your search. To find a point of interest: Narrow search criteria using the Options Menu If you are searching for a restaurant that is part of a national chain, only the restaurant nearest to your location is shown when you search using the Find Nearest option. If you search using the By Name option, all of the locations for that chain in the mapping database are shown with the closest to your current location listed first. Custom Points of Interest 4. Highlight the item you want from the list, and press ENTER to open the information page for the selected item. GPSMAP 60CSx Owner's Manual You can create your own category for points of interest by using the Garmin POI Loader utility available from the Garmin web site: www.garmin.*

*com/products/ poiloader/. Follow instructions for use on the web site. 25 BASIC OPERATION > Using Tracks The Tracks feature creates an electronic breadcrumb trail or "track log" on the Map Page as you travel. The track log contains information about points along its path, including time, location, elevation, and depth for each point (depth requires NMEA input, see page 96). The track log starts recording as soon as the unit gets a location fix. The percentage of memory used by the current track log appears at the top of the Tracks Page. After you clear the track log, it shows 0%. 1. Press MENU*

*twice to open the Main Menu. 2.*

*Select the Tracks icon, and press ENTER. to open the Tracks Page 3. Highlight the Clear button, and press ENTER.*

[You're reading an excerpt. Click here to read official GARMIN](http://yourpdfguides.com/dref/2735392) [GPSMAP 60CSX user guide](http://yourpdfguides.com/dref/2735392)

<http://yourpdfguides.com/dref/2735392>

 *A confirmation message appears. 4. Highlight OK, and press ENTER. 1. Press MENU twice to open the Main Menu. 2. Select the Tracks icon, and press ENTER to open the Tracks Page.*

*3. Highlight the Setup button, and press ENTER to open the Track Log Setup Page. To clear the track log: To set up a track log: Percentage of memory used List of saved tracks Tracks Page 26 GPSMAP 60CSx Owner's Manual BASIC OPERATION > Wrap When Full--when selected, the track log records over the oldest data with new data. Record Method--Distance records track points after a specified distance is traveled. Time creates track points after a specified time has elapsed. Auto allows you choose from five intervals. Interval--records a track according to the Record Method and Interval. Enter a specific distance, time, or frequency. Color--select the color of the active track on the map. 1.*

*Press MENU twice to open the Main Menu. 2. Select the Tracks icon, and press ENTER to open the Tracks Page. 3 Activate the Save button. A message asks if you want to save the entire track.*

*4. Select Yes, and press ENTER to save the track. A "Saving Track" message appears followed by the Saved Track Page. Track distance Track color Track name Calculated area Saved Track Page To save the entire track log: Use the Saved Track page to rename the track, view the track distance and calculated area, and specify a color for the track on the Map Page 1. Press MENU twice to open the Main Menu.*

*2. Select the Tracks icon, and press ENTER to open the Tracks Page. 3. Highlight the Save button and press ENTER, a message appears asking you if you want to save the entire track. To save a portion of the track log: GPSMAP 60CSx Owner's Manual 27 BASIC OPERATION > 4. Select No, and press ENTER to save only a portion of the track log. A map showing the entire track appears 5. Use the ROCKER to move the pointer to the point on the track line that you want to be the beginning point, and press ENTER. 6. Use the ROCKER to move the arrow to the point on the track line that you want to be the ending point, and press ENTER.*

*A "Saving Track" message appears followed by the Saved Track Page. 7. With OK highlighted, press ENTER. Saved track on the Map Page To view a track on the map: Use the Area Calculation option on the Options Menu to calculate the area of a track. 1. With the Track Log Page open and the Track Log on, press MENU to open the Options Menu. 2. Highlight Area Calculation, and press ENTER to open the Area Calculation Page. 3. Press ENTER to start the area calculation.*

*As you begin to move and define the area's boundaries, a Stop button appears at the bottom of the page. GPSMAP 60CSx Owner's Manual On the Saved Track Page, select the Map button, and press ENTER to open the Map Page. A map showing the entire track appears. Begin and End markers and user waypoints are added to the track. To calculate the area of a track: 28 BASIC OPERATION > 4.*

*When finished defining the area, press ENTER to open the page with a Save button. Elevation Begin marker Distance from Begin and End points Start calculation Save calculated track End marker Track Profile Page 5. Press ENTER to save the new track to the Saved Tracks list on the Tracks Page. Track Profiles After save a track, you have a record of the path you traveled and altitude profile. 1.*

*Open the Saved Track Page, and press MENU. 2. Highlight Profile, and press ENTER to view the Track Profile. GPSMAP 60CSx Owner's Manual To view a track profile: The beginning of the track is marked by a flag. You can scroll across the track profile by pressing left or right on the ROCKER. As you scroll across the profile, the elevation for each point on the profile is shown at the top of the page and the distance from the Begin point and the End point are shown at the bottom. 3. At any point along the profile, you can press ENTER to show that point on the map. 4. Press MENU to use Zoom Ranges and Hide Symbols options.*

*29 BASIC OPERATION > A Track Elevation Profile can also be created from Digital Elevation Models (DEM) maps (MapSource U.S. Topo 24K), which include elevation data contained in the map. When these types of maps are available, a Use Map Data - Use Track Data option menu appears when you select Profile. Refer to the Garmin web site, www.garmin.com/cartography/ onthetrail/, for more information about MapSource U.S. Topo 24K maps. 2.*

*Use ROCKER to move the pointer to the point on the map, and press ENTER to start navigating the TracBack. Directions to the first turn Navigating a Saved Track You can save your track log to use later as a TracBack. When initiated, a TracBack route takes you back to the oldest stored track log point. To Use the TracBack feature: 1. With the Saved Tracks Page for the track or the Track Log open, highlight the TracBack button, and press ENTER to open the TracBack Page.*

*A map showing the entire track appears and you are prompted to select the point you want to TracBack to. 3. Select either Follow Road to route back to the selected point using available roadways, or select Follow Track to retrace your original path of travel. Highlight the Don't Ask Again option, and press ENTER if you want to use the same option each time you use TracBack. The Map Page opens, with directions to the first turn on the track at the top of the page.*

*30 GPSMAP 60CSx Owner's Manual BASIC OPERATION > 4. Move in the direction of the first turn. When you reach the first turn, directions to the next turn are shown, and so on, until you reach your destination. 5. To exit, press MENU, and select Stop Navigation. Creating and Using Routes Route navigation allows you to create a sequence of intermediate waypoints that lead you to your final destination. The GPSMAP 60CSx lets you store 50 routes with up to 250 points each. 1. With a saved track shown on the map, use the ROCKER to move the pointer to the place on the track that you want to mark as a user waypoint. 2.*

*Press and hold the ENTER key to open the Mark Waypoint Page. 3. Customize the user waypoint, highlight OK, and press ENTER to save it. To create a user waypoint on a saved track: Creating a Route You can create or modify a route using the Routes Page, and you can add waypoints to a route from the Find Menu. You can create more complex routes using a PC and MapSource mapping programs and then transfer them to the unit memory. Auto-Routes, which are generated when you select Go To for a Find item, map item, or waypoint, cannot be saved. Saved routes with more than 50 waypoints cannot be navigated using the Follow Roads option. 1. Press MENU twice to open the Main Menu. 2.*

*Highlight the Routes icon, and press ENTER to open the Routes Page. 3. Use ROCKER to highlight the New button, and press ENTER to open the Route Page. To create a route: GPSMAP 60CSx Owner's Manual 31 BASIC OPERATION > 4. With the <Select Next Point> field highlighted, press ENTER to open the Find Menu.*

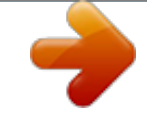

 *Routes icon Setting up a route 5. Use the Find Menu to select a route waypoint from one of the Find Menu groups and open the information page for the selected waypoint, city, exit, point of interest, and so on. 6. Highlight the Use button, and press ENTER to add it to the route. 7.*

*To add more points to the route, repeat steps 4 to 6. You can rename the route if you want. 8. Highlight the Navigate button, and press ENTER to begin navigating. 32 Methods of navigating to a destination · If you select the Go To button on the Waypoint Page or other Find Menu items, the GPSMAP 60CSx creates a straight path (point to point) from your current location to that location. · If you select the Navigate button on a Route Page, the GPSMAP 60CSx creates a route composed of several user waypoints or Find Menu items, with the last being your destination. It navigates directly from point to point. Before each turn in the route a turn page shows a guidance message and graphic of the turn. You can view the turns at any time by pressing up or down on the ROCKER while the route is active. · Both navigation methods change when you select the Follow Roads option on the Routing Setup Page.*

*Both Go To navigation and point to point routing become routes that allow you to navigate using roads. The routes use existing roadways (either those in the basemap or from downloaded detailed GPSMAP 60CSx Owner's Manual BASIC OPERATION > mapping) to automatically calculate a route to your destination. Turns on roadways are added to the Active Route Page and are preceded by a guidance message with graphic of the turn. If there are not enough roads at your location to calculate a route, a message appears. the Routing Setup Page increases the number of turns and shows an Active Route Page with a list of turns. If you selected the Off Road option you can view only the list of points for a route from the Active Route Page. See Routing Setup on page 71. 1. On the Routes Page, highlight a saved route, and press ENTER to open the Route Page for the selected route. 2.*

*Highlight the Navigate button, and press ENTER to begin navigation and show the route on the Map Page. Navigating a Route To preview the turns for an active route: After you create a route, you can begin navigation immediately or save it to the Saved Routes list. 1. Press MENU twice to open the Main Menu. 2.*

*Highlight the Routes icon, and press ENTER to open the Routes Page. 3. Highlight a saved route, and press ENTER to open the Route Page. 4. Highlight the Navigate button, and press ENTER.*

*5. To stop navigating, press MENU, select Stop Navigation, and press ENTER. To navigate a saved route: When navigating a route, a guidance message and graphic view of turns in the route appear as you approach each one. Using the Follow Roads option on GPSMAP 60CSx Owner's Manual Route Page Route on the Map Page 33 BASIC OPERATION > 3. To view the list of turns on the route, press PAGE to open the Active Route Page. To view an individual turn on the list, use the ROCKER to highlight it, and press ENTER. The Turn Preview Page shows the turn and guidance text and a small field at the bottom showing the turn number in sequence and total turns in the route. Editing a Route After you create a route, use the Route Page to edit, change the route name, and review route points. 1. Press MENU twice to open the Main Menu.*

*2. Highlight the Routes icon, and press ENTER to open the Routes Page. 3. Select a saved route, and press ENTER. 4. Highlight the route name field at the top of the Route Page, and press ENTER. To change the name of the route: Enter a new route name Active Route Page when following roads Turn Preview Page 4. To scroll through all turn previews, press up or down on the ROCKER. Press QUIT to close the Turn Preview Page and return to the Active Route Page. 34 Route Page 5.*

*Use the ROCKER to operate the on-screen keypad and edit the route name. GPSMAP 60CSx Owner's Manual BASIC OPERATION > 1. Press MENU twice to open the Main Menu. 2. Highlight the Routes icon, and press ENTER to open the Routes Page.*

*3. Select a saved route, and press ENTER. 4. Highlight a point on the Route Page, and press ENTER to open an options menu. 5. Highlight Review and press ENTER to open the information page for the route point. To review individual route points: 1. Press MENU twice to open the Main Menu. 2. Highlight the Routes icon, and press ENTER to open the Routes Page. 3. Press MENU to open the Options Menu. 4. Highlight Delete All Routes, and press ENTER to clear the list of saved routes. A confirmation message appears, asking "Do you really want to delete all routes?" Select Yes, and*

*press ENTER.*

*1. Press MENU twice to open the Main Menu. 2. Highlight the Routes icon, and press ENTER to open the Routes Page. 3. Press MENU to open the Options Menu. 4. Select Off Road Transition, and press ENTER to open the Off Route Transition Page. 5. Highlight the Route Leg Transition field, and press ENTER to view the list of options.*

*6. Select the method to use (Manual or Distance) when advancing the route to the next point. 35 To delete a route: To select the off-road transition for a route: Route point review options Information page 6. Select Save (save the point as a waypoint), Map (show the point on the Map Page), or Go To (navigate to the point), and press ENTER. GPSMAP 60CSx Owner's Manual BASIC OPERATION > Remove All--removes all waypoints from the saved route. Route leg transition options Reverse Route--reverses the order of the route points in the saved route. Profile--creates a vertical profile of the route. NOTE: This option is available only if Garmin MapSource U.S. Topo 24K map data is used.*

*Refer to the Garmin web site, www.garmin.com/ cartography/onthetrail/, for more information. Select Distance to enter a radius so that when you are within the entered distance, the GPSMAP 60CSx leads you to the next point on your route. Select Manual to transition to the next waypoint anytime while navigating a route. Copy Route--makes a copy of the saved route with the same name followed by a unique number. Delete Route--deletes the saved route. Change Data Fields--select different values for the two data fields at the bottom of the page. Restore Defaults--restore route settings to the factory default settings. Using the Route Page Options The Route Page shows all points stored in memory for the route selected on the Routes Page.*

*Press MENU to open the Route Page Options Menu. Options Menu 36 GPSMAP 60CSx Owner's Manual MAIN PAGES > MAIN PAGES The GPSMAP 60CSx has six main pages: Satellite Page, Trip Computer Page, Map Page, Compass Page, Altimeter Page, and the Main Menu. You can cycle through these pages by pressing the PAGE key to move forward or pressing the QUIT key to reverse. Additional pages can be added using the Page Sequence option on the Main Menu. The Active Route Page appears only when you are actively navigating.*

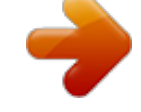

 *Each page has an Options Menu, which contains the setup options and functions that apply to the page. To view the Options Menu for a page, press the MENU key. Satellite Page Trip Computer Page Map Page Compass Page Altimeter Page Main Menu Satellite Page Options Menu Trip Computer Page Options Menu Map Page Options Menu Compass Page Options Menu Altimeter Page Options Menu 37 GPSMAP 60CSx Owner's Manual MAIN PAGES > Satellite Page The Satellite Page shows the receiver status, satellite locations, satellite signal strength, and the receiver's current location when the unit receives signals from at least three satellites. Receiver status Satellite location Satellite signal strength Heading bug indicates your direction of movement Using the Satellite Page Options Menu Press MENU to open the Options Menu. Location Use With GPS Off/On--enables you to turn the GPS receiver on or off.*

*Track Up/North Up--indicates whether satellites are shown with the rings oriented with North toward the top of the display or your current track toward the top of the display Multicolor/Single Color--indicates whether each satellite is shown in a different color or the same color. New Location--use if you have moved the unit more than 600 miles and you are having trouble locking onto satellite signals. GPS Elevation-- your GPS determined elevation. Satellite Page 38 GPSMAP 60CSx Owner's Manual MAIN PAGES > Map Page The GPSMAP 60CSx comes with a built-in basemap that includes a database of cities, interstates, state and county highways, exit information, and lake and river outlines. The standard basemap can be enhanced using MapSource or BlueChart*

*data.*

*Two map operating modes, position mode and pan mode, determine what cartography is shown on the map display. Position mode pans the map to keep your present location in the display area. The position marker shows your travel on the Map Page. When you press the ROCKER, the GPSMAP 60CSx enters pan mode, which moves the map to keep the white arrow (map pointer) within the display area. When you are in panning mode, you can move the map pointer about the page to highlight and identify map items.*

*If there is more than one map item under the pointer, a list appears with the item highlighted on the map, also highlighted on the list. You can add and configure up to four optional data fields to the top of the page to provide a variety of travel and navigational information. 1. Press MENU to open the Map Page Options Menu. 2. Highlight Data Field, and press ENTER. The Show sub-menu appears. 3. Select the number of data fields you want to show on the Map Page, and press ENTER. Data fields To show data fields on the Map Page: Show sub-menu Map Page with data fields GPSMAP 60CSx Owner's Manual 39 MAIN PAGES > 1.*

*Press MENU to open the Map Page Options Menu. 2. Highlight Change Data Fields, and press ENTER. The first data field is highlighted. 3. Press ENTER to open the list of data field options. To change a data field display: Using Additional Map Data Data field options Optional Map Source mapping data disks enhance the versatility of your GPSMAP 60CSx. With MapSource data disks, you can view listings of nearby restaurants, lodging, shopping centers, attractions and entertainment, and you can retrieve addresses and phone numbers for any listed location. With additional BlueChart data, you can access information such as marine navaids, wrecks, obstructions, and anchorage locations. You can view the data currently loaded on your GPSMAP 60CSx unit and MicroSD card.*

*1. On the Map Page, press MENU. 2. Highlight Setup Map, and press ENTER. 3.*

*Use the ROCKER to select the Map Setupinfo page. The list of maps stored in the unit MicroSD card appears. A check mark indicates the map is shown on the Map Page. To review map information: 4. Use the ROCKER to select an option, and press ENTER.*

*5. Use the ROCKER to move to the next field and repeat steps 3 and 4. For an explanation of each data field option, see page 84 in the Appendix. 40 GPSMAP 60CSx Owner's Manual MAIN PAGES > Changing the Zoom Range You can change the Zoom Range on the Map Page to view a smaller area in greater detail or view a larger area with less detail. Press IN to decrease the Zoom Range and show an area with greater detail; press OUT to increase the Zoom Range and show a larger area with less detail. Map Orientation There are two map orientation options: North Up orients the map like a paper map. Track Up orients the map in the direction of travel. When using Track Up, the North arrow indicates the orientation. Map Page Options Use the Map Page Options Menu to customize the Map Page. With the Map Page open, press MENU.*

*To select an option, highlight it, and press ENTER. Zoom in Zoom out The current Zoom Range setting is shown in the lower left corner of the Map Page. If no further map information is available, "overzoom" appears under the Zoom Range When using MapSource detailed maps, "mapsource" appears below the scale. The following options are available: Stop (Resume) Navigation--stops navigation and is disabled when there is no active navigation.*

*Recalculate--recalculates a route and is disabled when there is no active navigation. 41 Map ranges GPSMAP 60CSx Owner's Manual MAIN PAGES > Data Fields--opens the Show sub menu so you can select the number of data fields to show at the top of the Map Page. Map Only, 2, 3, or 4 data fields. Change Data Fields--allows you to select the type of data you want to show in the data fields. This option is available only if 2, 3, or 4 data fields is selected.*

*Guidance Text--shows messages on the screen advising you of your next navigation move when navigating to a destination. Setup Map--access to six pages of Map display settings so you can customize the map to your preferences. Measure Distance (Stop Measuring)--Measures the distance from your current location to the map pointer. Turn Declutter On (Off)--eliminates the display of items on the map that can block road details when the map is zoomed out. Restore Defaults--returns the map display to the factory set map display defaults. 42 Guidance Text When navigating, guidance text appears above the map.*

*Guidance text 1. Press MENU to open the Map Page Options Menu. 2. Highlight Guidance Text, and press ENTER. The Guidance Text sub-menu opens. 3. Select an option (Always Show, Never Show or Show When Navigating), and press ENTER. To show guidance text: If you select Always Show a guidance message always appears whether or not you are navigating. If you select Show When Navigating, a guidance message shows until you select Stop Navigation from the Options Menu. Guidance Text shows useful information when navigating to a destination. GPSMAP 60CSx Owner's Manual MAIN PAGES > Setting up the Map Page Use the Setup Map option to adjust how items are shown on the Map Page 1.*